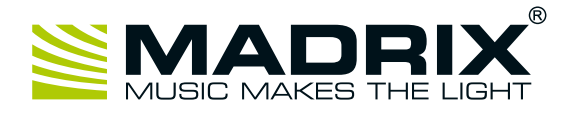

# **MADRIX®** USB contact closure

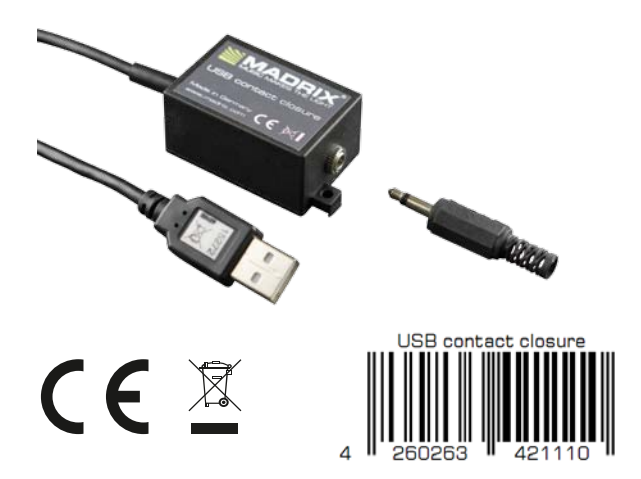

## **Quick Start Guide**

5th Edition, Last Update: March 2017

## **Package Contents**

- 1x MADRIX<sup>®</sup> USB contact closure
- • 1x Quick start guide

## **Technical Specifications**

Power: DC 5 V, 500 mA, Power over USB Power consumption:  $\sim$  25 mA during normal operation USB: USB 2.0, type A plug, Plug and Play, 2 m cable Case: IP30 Dimensions: 44 mm x 30 mm x 23 mm (length x width x height) Weight: 57 g Temperature range: -20 °C to 80 °C (Operating / Storage) Relative humidity: 5 % to 95 %, non-condensing (Operating / Storage)

## **Step-By-Step Configuration**

- 1] Connect your device.
- 2] Enable drivers in MADRIX®.
- 3] Enable your device.
- 4] Set up DMX Input.
- 5] Choose how to use incoming data.

## **1] Connect Your Device**

- Connect your MADRIX® I/O device to a free USB 2.0 port of your computer.
- Make sure that Windows recognizes the device. Windows will automatically install the drivers for the device.

## **2] Enable Drivers In MADRIX®**

- In MADRIX<sup>®</sup>, go to 'Preferences'  $>$  'Options...'  $>$  'Devices USB'.
- Activate 'MADRIX I/O'.
- • Click 'Apply' and 'OK'.

**(4) INOAGE** 

MADRIX® I/O products are supplementary input and output devices. External equipment, such as sensors, bring additional automation processes and interaction to any LED project using MADRIX® software.

This digital input device registers if its circuit is either open or closed. In most cases, it is used to build a switch or trigger. Incoming values are directly translated into DMX data in the MADRIX® software. The small unit can simply be connected to any USB 2.0 port.

Example of use: Strobe or Blackout

**Order Number** IA-HARD-001011

## **Software Requirements**

MADRIX I/O requires MADRIX 3. Please update at least to MADRIX 3.4.

## **3] Enable Your Device**

- • Go to 'Preferences' > 'Device Manager...' > 'DMX Devices'.
- Click on the Search button (loupe icon) if your device is not shown in the list.
- Select your device in the list and select 'Enable' in the section 'Settings'.

Click 'Apply'. Now, in the list the 'State' will switch to 'On' [indicated by green light].

It is not recommended to change the 'Frame Time (ms)' of your device. Instead, it is highly recommended to use the default settings.

## **4] Set Up DMX Input**

- • Go 'Preferences' > 'Device Manager...' > 'DMX Input'.
- Select one entry in the list [e.g., 'Universe 1'] and go to the section 'Device'. Choose your device under 'DMX-IN Device'.
- MADRIX<sup>®</sup> will now receive data from your device.

## **5] Choose How To Use Incoming Data**

Now, you have several options to choose from:

- • A] You can activate 'Remote' and choose a protocol in the section 'Remote Control'. This will allow you to control MADRIX® remotely using your controller.
- • B] You can use incoming data in a Script or Macro.
- • C] You can monitor incoming DMX data in the DMX Watcher. Select your device in the list and click 'Watch Universe...'. Learn more below.

Close the Device Manager with 'OK'.

## **Monitoring Incoming DMX Data**

To effectively work with incoming DMX data from your device, you can use the DMX Watcher to monitor incoming signals.

- Open the DMX Watcher as explained above or go to 'Tools' > 'DMX Watcher...'.
- Select 'Input'.
- Set up the correct 'Universe'. This is the same number as you have chosen in the list under 'Preferences' > 'Device Manager...' > 'DMX Input' [e.g., 'Universe 1'].

## **More Information**

- • The recommended 'Frame Time (ms)' is **500**.
- Incoming data directly translates into DMX data in MADRIX®.
- Data is sent to DMX channel 1 DMX channel 2 on your selected DMX universe.
- **• Incoming DMX values on DMX channel 1** are 0 or 255 [Off or On].
- **• Inverted incoming DMX values on DMX channel 2** are 255 or 0 [On or Off].

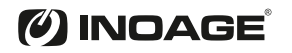